# 実務修習支援システム (e-ラーニングシステム)

利用マニュアル

令和 5 年 8 月

指定修習機関

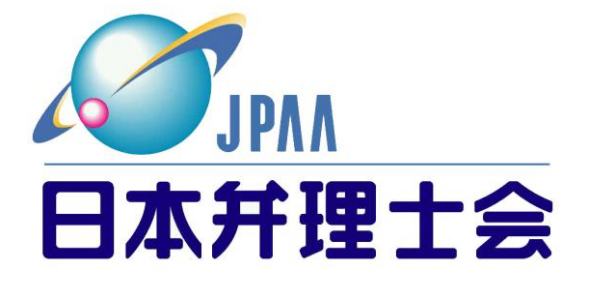

## はじめに

この利用マニュアル(以下「本マニュアル」という。)では「実務修習支援システム」(以下「本システム」 という。)の利用方法について説明します。

本システムは、実務修習のe-ラーニング研修の受講や集合研修の受講状況を確認することができます。 本システムはメンテナンス等により一時的に稼働を停止する場合があります。また、アクセス集中により接 続しにくい場合は、時間を置いてから接続しなおしてください。

## ●実務修習の内容に関するお問合せ先

## 日本弁理士会 研修第1課

電 話 :03-3519-2360 FAX:03-3581-1205 E-mail : jitsumu-shushu@jpaa.or.jp 受付時間: 9:00~17:00 (土・日・祝日・年末年始を除く)

#### ●本システムに関するお問合せ先

## e-ラーニング研修ヘルプデスク

電 話 :03-3834-7421

E-mail : support@jpaakenshu.jp

電話受付 : 平日 9 : 00~12 : 00、13 : 00~17 : 30(土・日・祝日・年末年始・夏季休暇を除く)

- メール受付:24 時間対応(ご回答は翌営業日 9:00~12:00、13:00~17:30)
- ・お問い合わせ内容によって、回答までに時間を要することがあります。

## ●ID・パスワードの再通知

#### 日本弁理士会 研修第1課

- ① パスワードの再通知は P.5 に記載の「2.パスワードの再通知」から手続きを行ってください。 ②IDを忘れた場合は下記にお問合せください。
	- 電 話 :03-3519-2360 FAX:03-3581-1205

E-mail : jitsumu-shushu@jpaa.or.jp

受付時間: 9:00~17:00 (土・日・祝日・年末年始を除く)

・お問い合わせは、できるだけ E-mail をご利用ください。

・上記宛先にお名前(フルネーム)と受講者 NO.とユーザID再通知希望の旨をご連絡くださ

い。受付後、最大3~4日間お時間をいただきます。

## 目次

<span id="page-2-0"></span>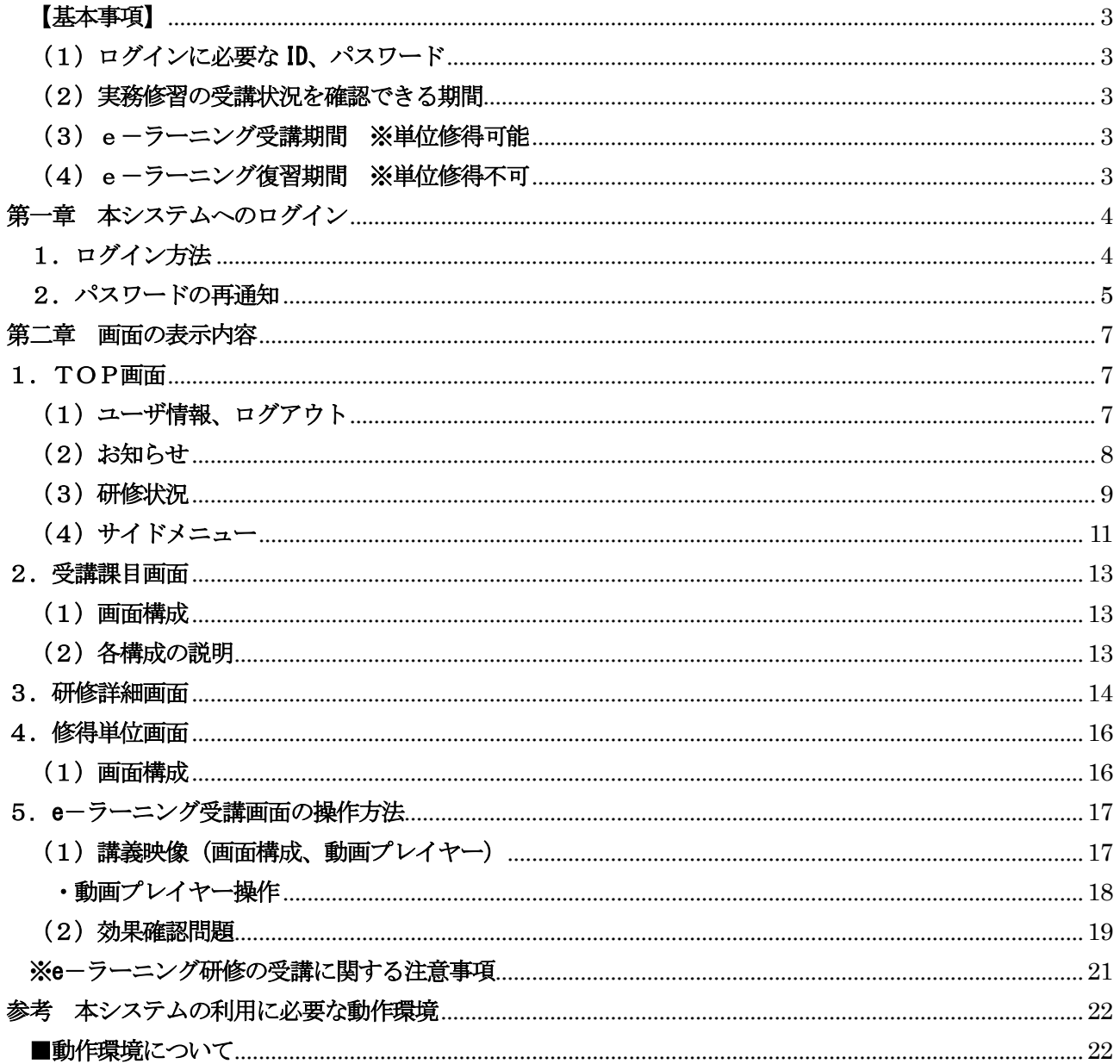

## <span id="page-3-0"></span>(1) ログインに必要な ID、 パスワード

日本弁理士会より送付された受講アカウント証に記載されているID、パスワードを用いて「実務修習支援シ ステム」にログインしてください。

※ID を忘れた場合の再通知手続は、P.1 を参照ください。

※パスワードを忘れた場合の再通知手続は P.5 に記載の「2.パスワードの再通知」を参照ください。

#### <span id="page-3-1"></span>(2)実務修習の受講状況を確認できる期間

実務修習の受講者は、実務修習期間中(令和5年12月8日(金)~令和6年3月31日(日)まで)のみ本 システムにログイン可能です。実務修習期間中は、受講可能な課目一覧および修得結果が確認できます(操作 方法は後述)。

#### <span id="page-3-2"></span>(3)e-ラーニング受講期間 ※単位修得可能

e-ラーニング研修は、令和5年12月8日(金)~令和6年2月29日(木)まで受講が可能です。 上記期間中に受講が完了したe-ラーニング課目は、実務修習の修了に必要な単位として修得することができ ます。

## <span id="page-3-3"></span>(4)e-ラーニング復習期間 ※単位修得不可

上記(3)のe-ラーニング受講期間の終了後、単位取得済みの課目は、令和6年3月31日まで任意 で復習視聴が可能です。

<注意事項>

復習期間に、単位を未修得のe-ラーニング課目を最後まで視聴した際、システム上は修得単位として表示 される場合がありますが、上記(3)の受講期間は終了しているため修得単位としては取り扱いません。ご 注意ください。

## <span id="page-4-0"></span>第一章 本システムへのログイン

この章では、1. ログイン方法、2. パスワードの再通知について説明します。

## <span id="page-4-1"></span>1. ログイン方法

日本弁理士会のホームページTOP画面にある"弁理士とは→弁理士になるには"をクリックします。

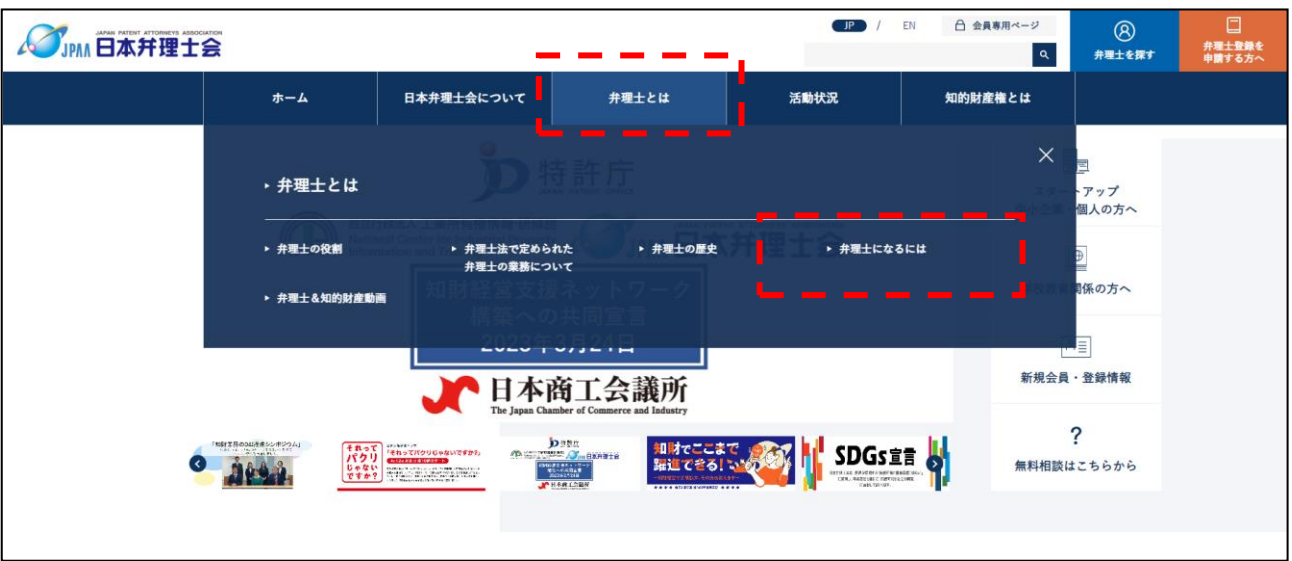

図1. 日本弁理士会のホームページTOP画面

図 2. 日本弁理士会のホームページ"弁理士になるには"中間画面

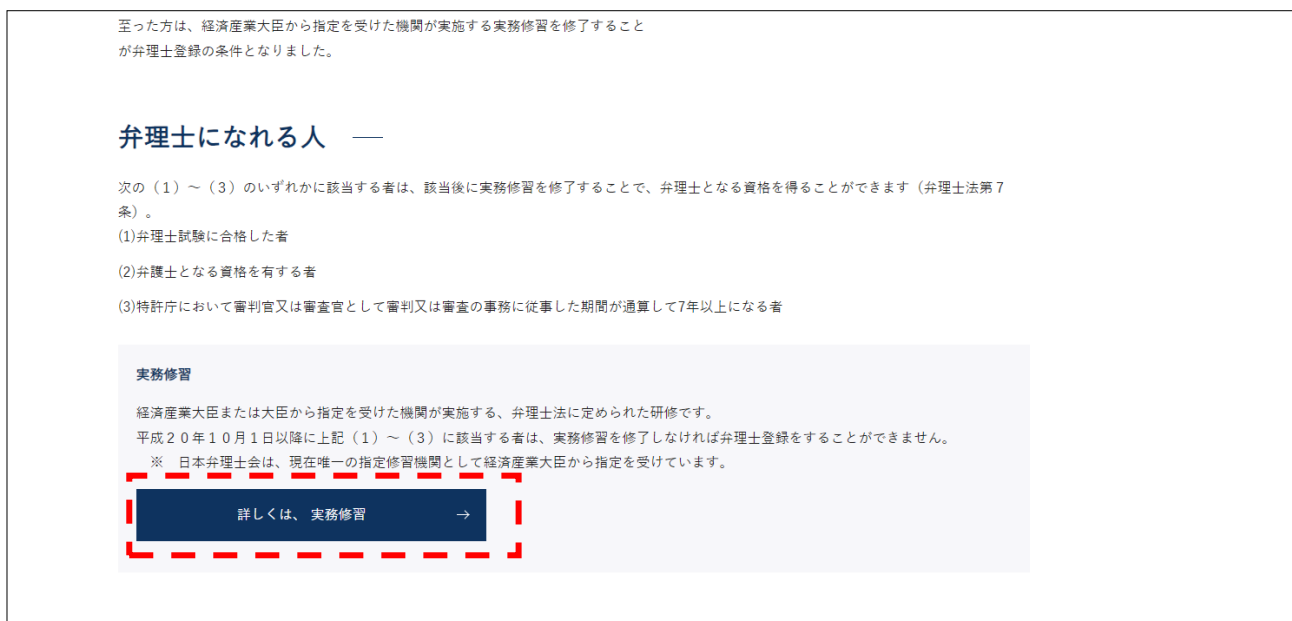

図 2. の"詳しくは、実務修習"をクリックすると実務修習ページが表示されます。 ページ内の"実務修習支援システム"をクリックすると本システムの「ログイン」画面が表示されます。

「①ユーザID」と「②パスワード」を入力し、"③ログイン"ボタンを押してください。

図 3. 「ログイン」画面

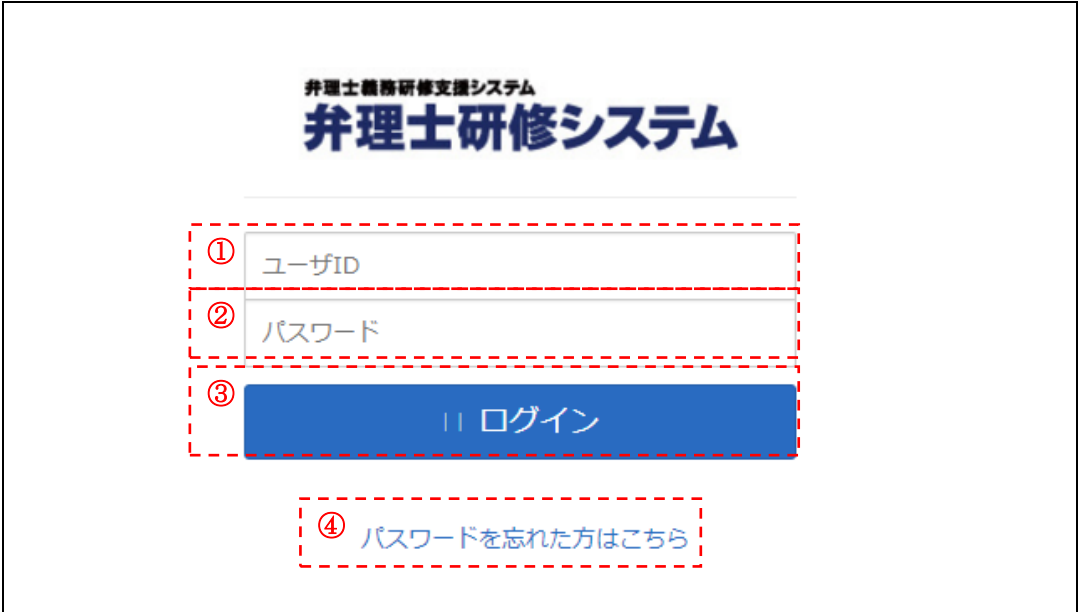

図 4.「ログイン」画面、ID、パスワードの入力後

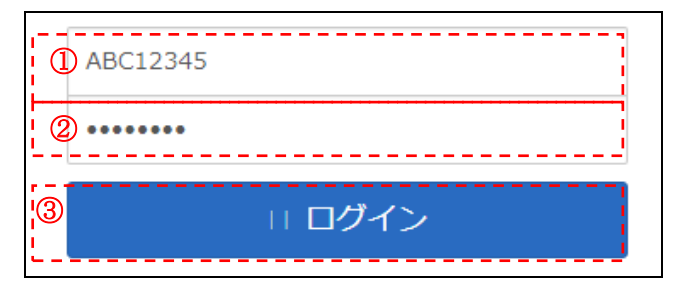

ログイン後は「TOP」画面 P.7 図 6 が表示されます。

## <span id="page-5-0"></span>2.パスワードの再通知

パスワードは図 3" 4パスワードを忘れた方はこちら"リンクより、申請時の1件目のメールアドレスへパ スワードの通知ができます。" 4パスワードを忘れた方はこちら"リンクを押すと、「ログイン」画面の上に図 5「パスワード再通知」画面が表示されます。

「⑤ユーザID入力欄」にユーザIDを入力し、"⑥再通知"ボタンをクリックすると、申請時の 1 件目の メールアドレスにパスワードの通知メールが送信されます。

正常に完了した場合、送信完了のメッセージが表示されます。メッセージ画面の"OK"をクリックし、パ スワード再通知画面の"⑦閉じる"をクリックすると、「ログイン」画面に戻ります。

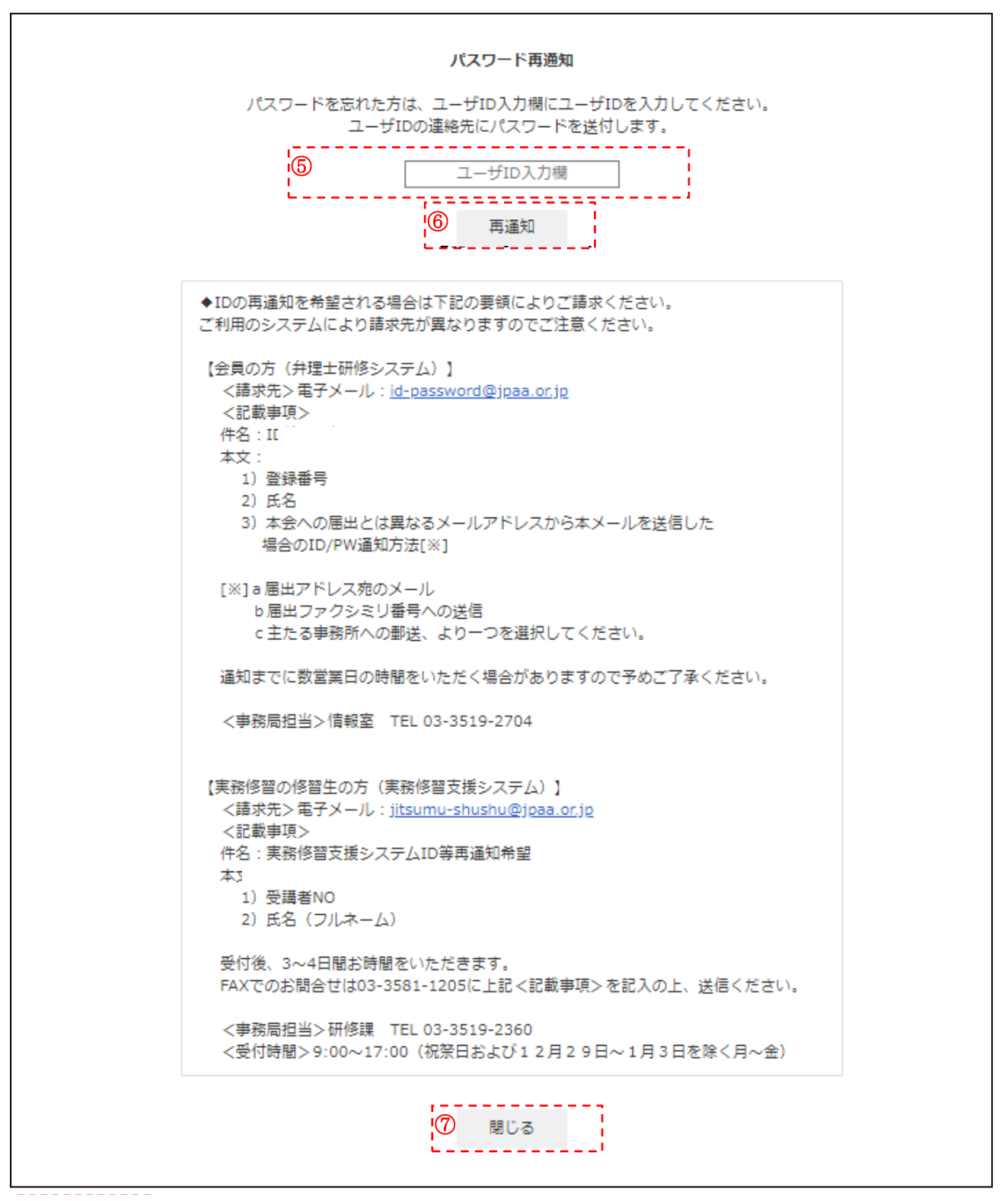

【ID・パスワードについて】

注意1 : 入力ミスにご注意ください。特に大文字・小文字、半角・全角(全角文字はありません)、英字の「l

(エル)」と数字の「1(イチ)」、英字の「0(オー)」と数字の「0(ゼロ)」の区別に注意してください。 注意2:ユーザID・パスワードが決して他人に漏洩することのないように十分注意してください。他人に貸 与したり、譲渡したりすることは、固く禁止されております。

## <span id="page-7-0"></span>第二章 画面の表示内容

## <span id="page-7-1"></span>1.TOP画面

本システムは、各機能の画面に移動するためのボタンを用意しています。これらボタンを選択することによ り任意の画面に移動します。主なボタン群は、(1) ユーザ情報、ログアウト (2) お知らせ、(3) 研修状況、 (4)サイドメニューです。

※スマートフォンでの場合、(1) ユーザ情報、ログアウトは「▼」を押下することで表示します。

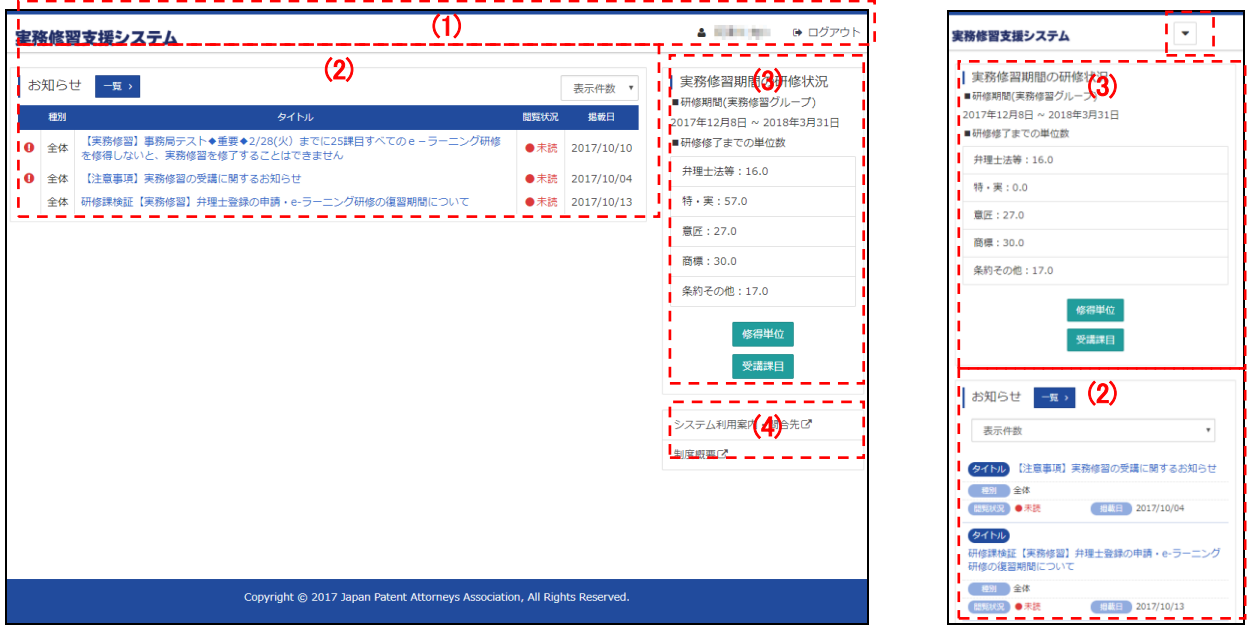

図 6.「TOP」画面

## PC での表示 マンファー スマートフォンでの表示

## <span id="page-7-2"></span>(1)ユーザ情報、ログアウト

ヘッダーには「ロゴ」「ユーザ情報」及び「ログアウト」ボタンが表示されます。

① ロゴ

ロゴ画像をクリックすると、「TOP」画面へ移動することができます。受講画面等を除いたほとんどの画 面に表示されます。

② ユーザ情報

ユーザ情報ではログイン中の受講者の氏名が表示されます。免除が認められた受講者の場合、受講者氏名の 右側に課程名が表示されます。

③ ログアウト

本システムの使用を終了する場合に使います。ボタンのクリック後に、「ログイン」画面が表示されれば正 常に終了しています。

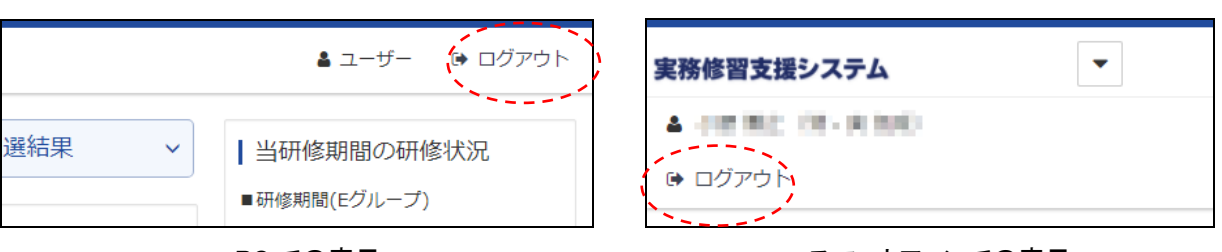

図 7. 「ログアウト」ボタン

PC での表示 マンファー スマートフォンでの表示

## <span id="page-8-0"></span>(2)お知らせ

実務修習に関するお知らせが確認できます。

お知らせの"①タイトル"にカーソルを合わせてクリックすると、図 9「お知らせの詳細画面」が表示されま す。

一覧に表示される研修の件数については"②表示件数"から「5(初期)10、20,30,40」の中で選択が可能 です。

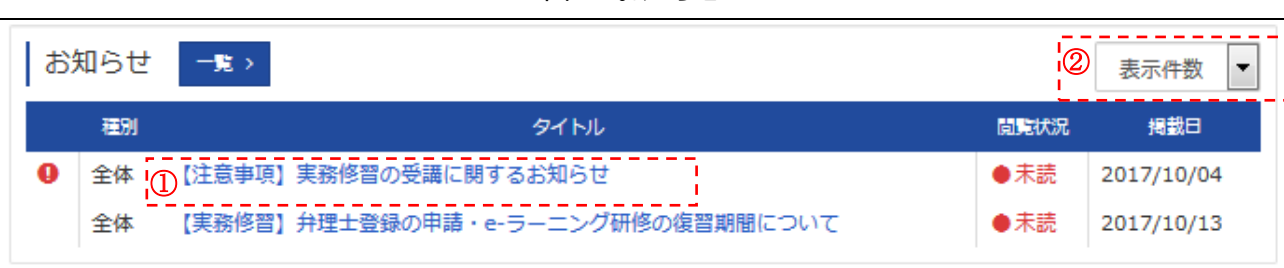

図 8. お知らせ

図 9「お知らせ詳細画面」では、お知らせの内容閲覧及び添付ファイルのダウンロードが可能です。画面を閉 じる場合は右側の"閉じる"ボタンをクリックしてください。

図10「お知らせ一覧」画面に表示される表示内容は"1全件/未読"ボタンによる閲覧状況、"2種別"の選 択から、絞り込むことができます。

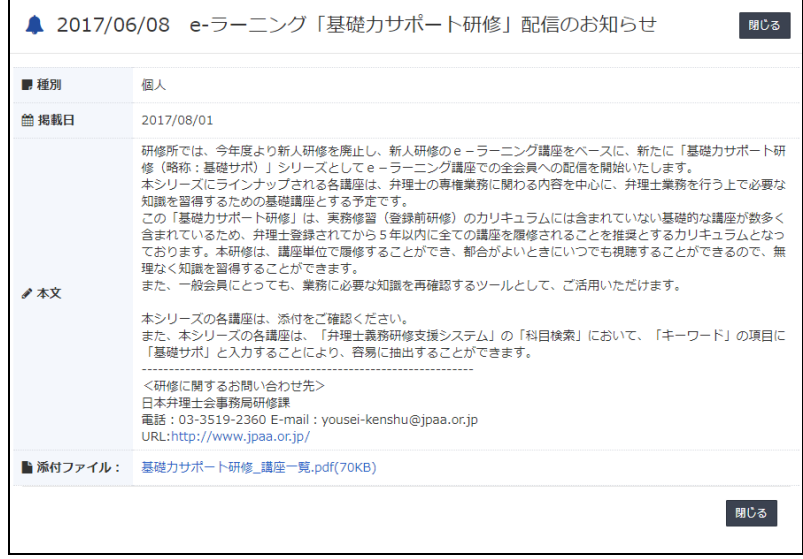

図 9. お知らせ詳細画面

## 図 10. お知らせ一覧

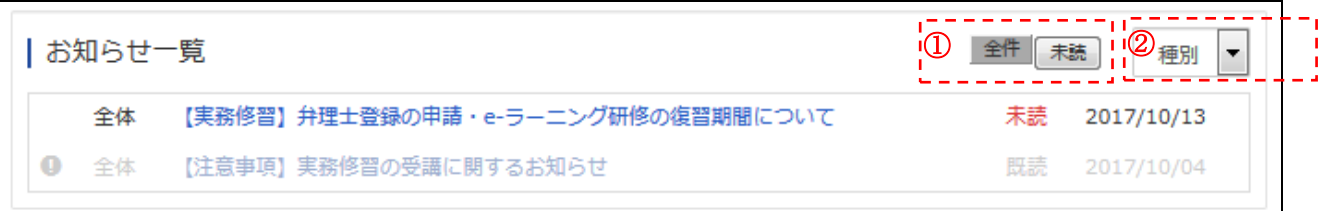

## <span id="page-9-0"></span>(3)研修状況

上段の「研修期間」は、実務修習の実施期間を示します。実務修習の実施期間は、システムにログインでき る期間であり、e-ラーニングの受講期間(単位修得可能)とは異なりますのでご注意ください。

(※e-ラーニング研修は、令和5年12月8日(金)~令和6年2月29日(木)までの期間に受講が可能で す。この期間中に受講が完了した e-ラーニング課目は、実務修習の修了に必要な単位として修得することがで きます。)

下段の「研修修了までの単位数」は、実務修習の修了までの単位数を課程毎に分類して表示します。課程の 名称はシステム上省略しており、表1. の表示名となります。

| 項番 | 表示名   | 課程名                             |  |
|----|-------|---------------------------------|--|
|    | 弁理士法等 | 弁理士法及び弁理士の職業倫理                  |  |
|    | 特・実   | 特許及び実用新案に関する理論及び実務              |  |
| າ  | 意匠    | 意匠に関する理論及び実務                    |  |
|    | 商標    | 商標に関する理論及び実務                    |  |
| 5  | 条約その他 | 工業所有権に関する条約その他の弁理士の業務に関する理論及び実務 |  |

表 1.課程の説明

課程の免除が認められた受講者の場合、免除対象課目の単位数が減算されて表示されます。免除理由により認 められる課程について、表2.に示します。

| 項番 | 免除理由                       |                                         | 免除される課程                                                               |
|----|----------------------------|-----------------------------------------|-----------------------------------------------------------------------|
|    | 弁理士試験合<br>格者、特許庁経<br>験有資格者 | 特・実課程での所定の経験を有し、<br>免除を認められた者           | 特・実課程のすべての課目                                                          |
| 2  |                            | 意匠課程で所定の経験を有し、免除 意匠課程のすべての課目<br>を認められた者 |                                                                       |
| 3  |                            | 商標課程で所定の経験を有し、免除<br>を認められた者             | 商標課程のすべての課目                                                           |
| 4  | 弁護士資格                      |                                         | 弁理士法、弁理士倫理及び弁理士業概論<br>以外のすべての課程<br>※1 (特・実、意匠、商標、条約その他の<br>4課程すべての課目) |

表 2. 免除される課程

※1:弁護士資格による免除の場合、氏名の右横に(特・実、意匠、商標、条約その他免除)と表示されます。

例えば、実務経験があり所定の手続きを経て"特・実"、"意匠"、"商標"いずれかの課程が免除された場合、 "特・実"、"意匠"、"商標"課程の単位が免除となり、該当課程の修了までの単位数は"0"と表示されます。 図 11 は、免除がない場合の例、図 12 は"特・実"課程が免除されている場合の例になります

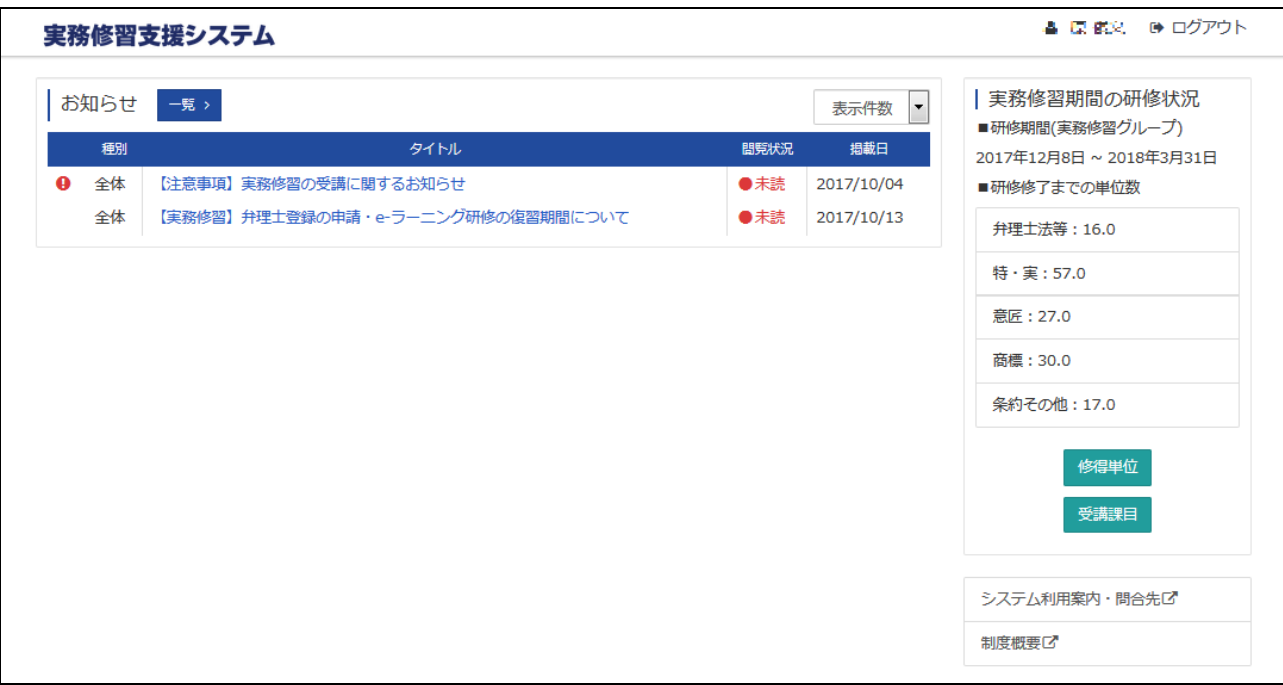

## 図 11.免除がない場合の画面

## 図12. "特·実"課程が免除されている場合の画面

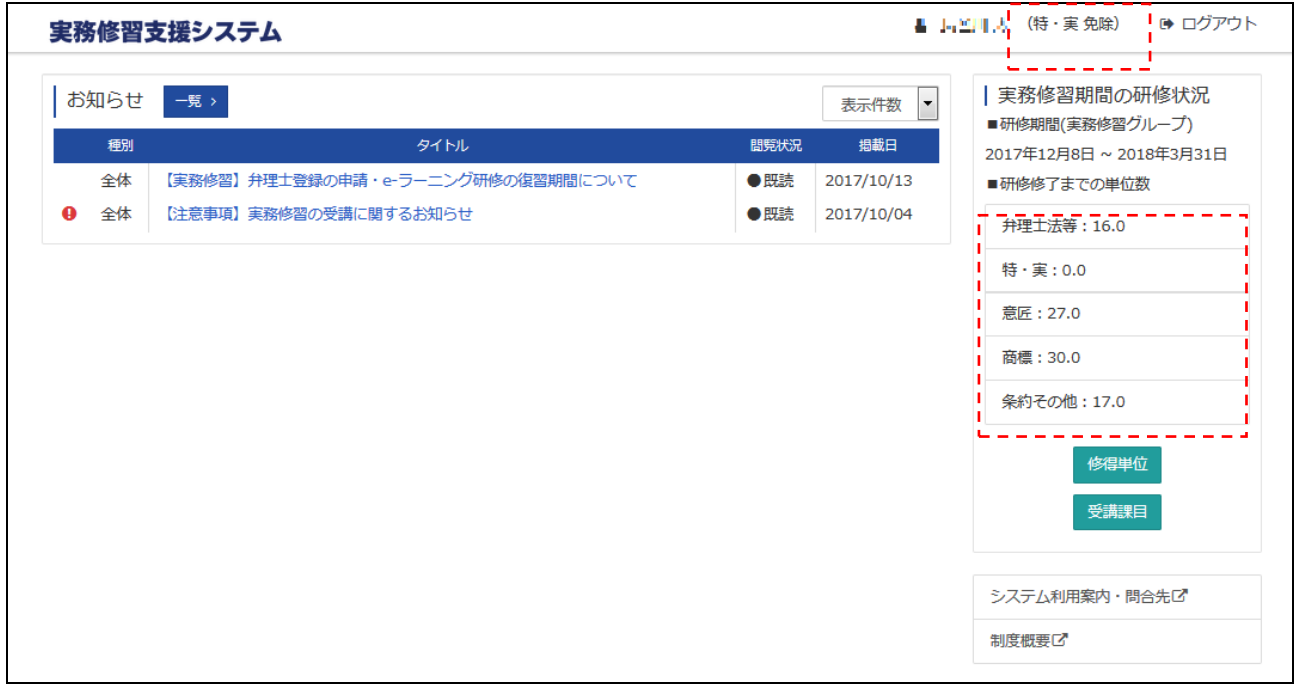

## <span id="page-11-0"></span>(4)サイドメニュー

その他の機能ページへのリンクとなります。

## 図 13.TOP画面 サイドメニュー

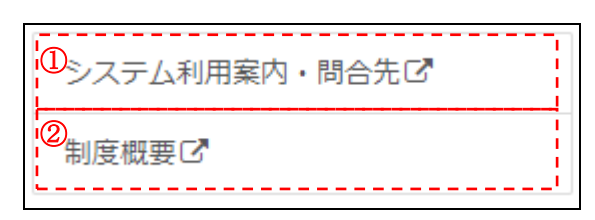

①システム利用案内・問合先

- ・本システムのマニュアルのダウンロード
- ・お問い合わせ先の情報
- ・個人設定画面(パスワード設定)

個人設定(パスワード設定)

"システム利用案内・問合先"画面の"個人設定画面"リンクをクリックすると、パスワードを変更する「個 人設定」画面が表示されます。

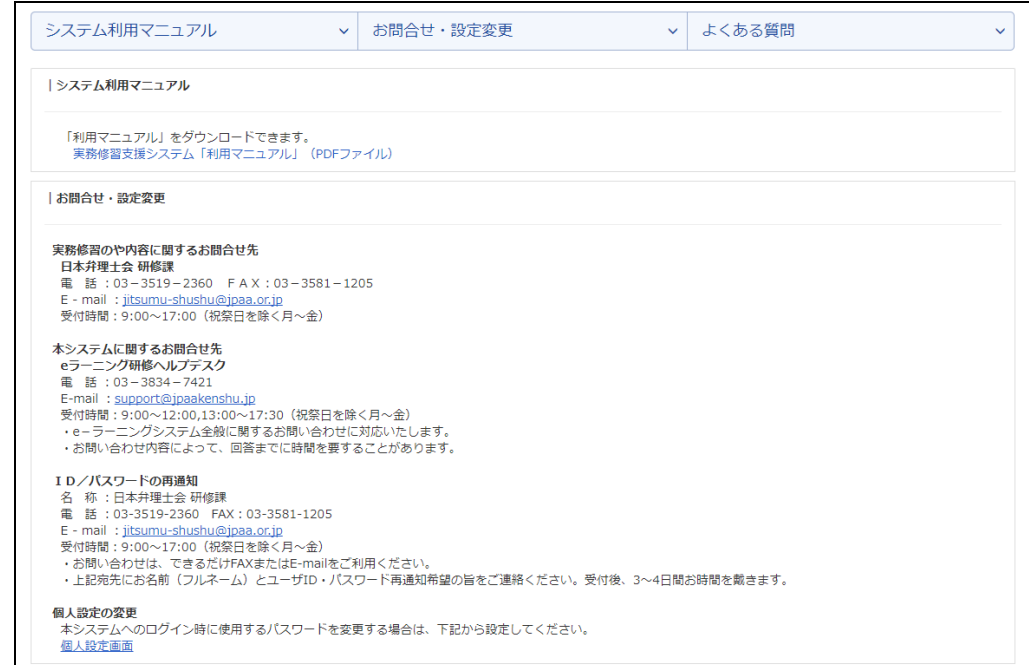

図 14.システム利用案内・問合先 個人設定リンク

個人設定画面でパスワード(現在/変更/確認)を入力し"設定"をクリックすると、パスワード変更のメ ッセージが表示されます。

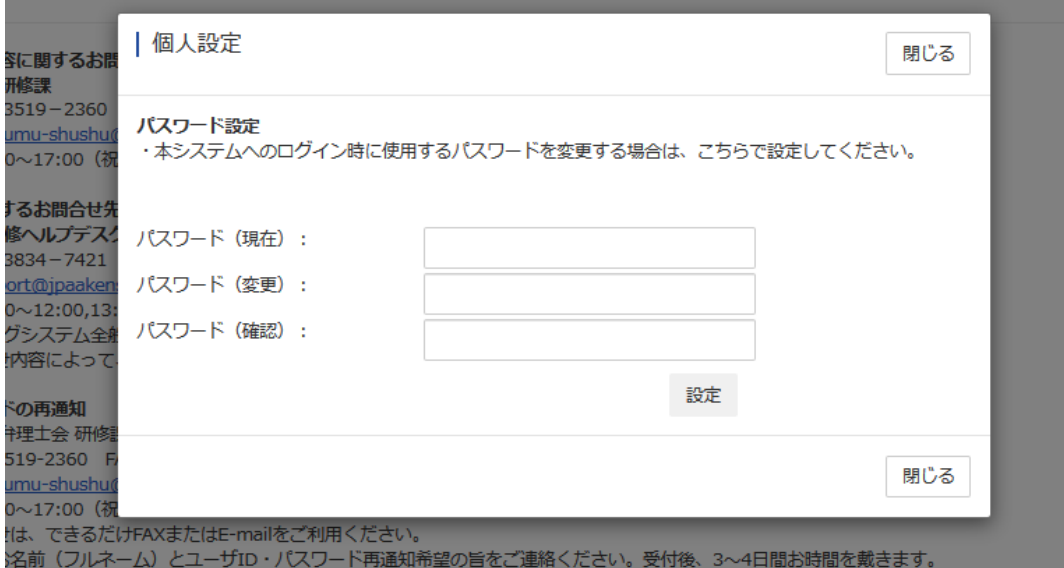

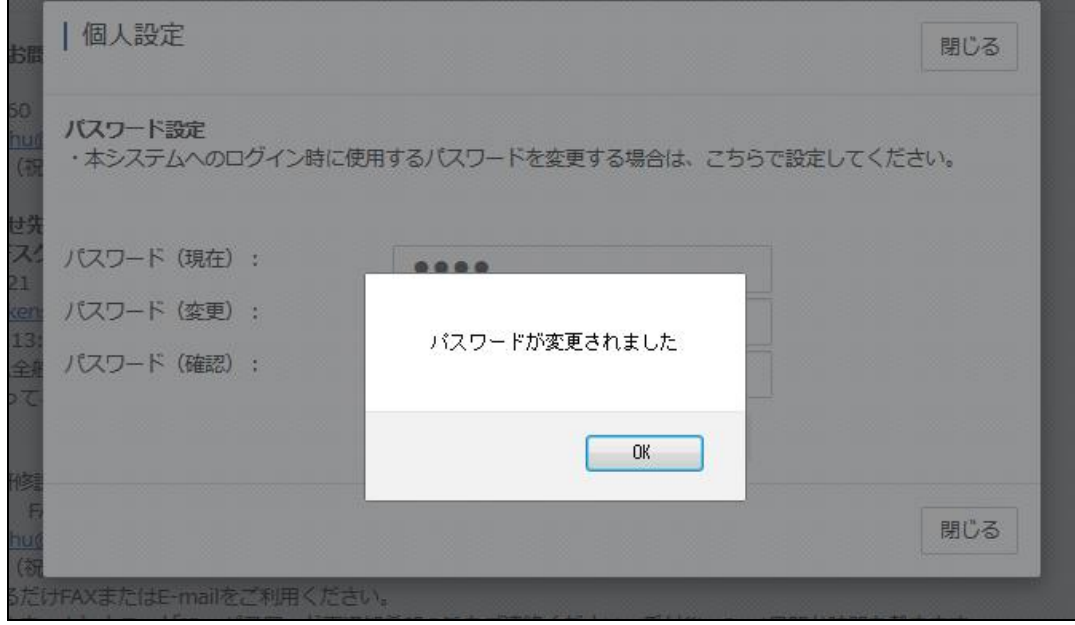

## ②制度概要

実務修習の制度が確認できます。

## 図 15. 個人設定画面/変更メッセージ画面

## <span id="page-13-0"></span>2.受講課目画面

受講可能な実務修習課目は図 16「受講課目画面」にて確認できます。e-ラーニング研修と集合研修に分けて 表示されます。

## <span id="page-13-1"></span>(1)画面構成

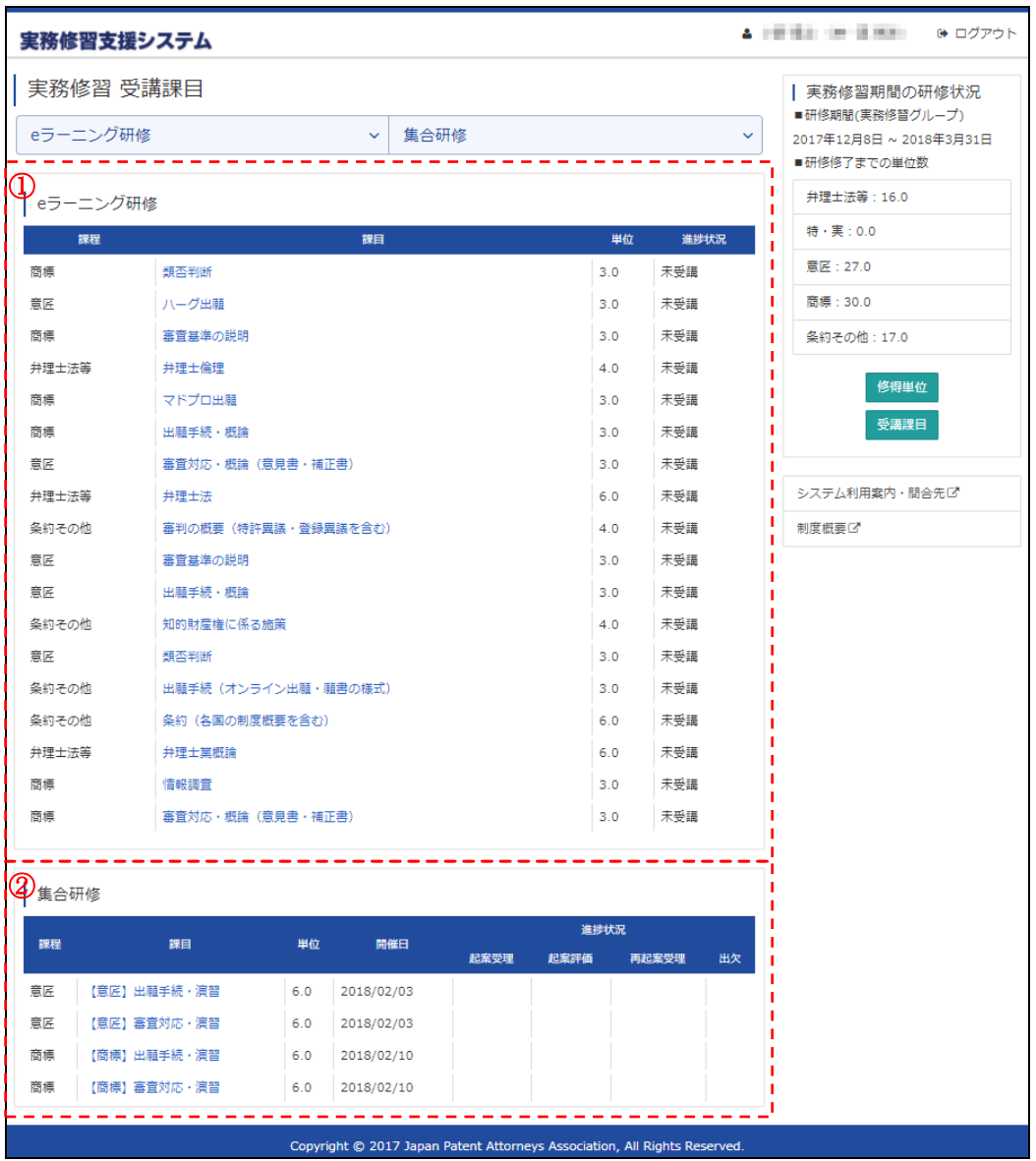

図 16.受講課目画面

## <span id="page-13-2"></span>(2)各構成の説明

①e-ラーニング研修

各 e-ラーニング研修の課程、課目タイトルや単位、進捗状況が表示されます。

全ての効果確認問題に合格しe-ラーニング研修を修得した場合、その研修の課目は「修得単位」画面に「修 得日」が追加されて表示されます。「受講課目」画面には表示されなくなります。

②集合研修

申請した集合研修の課目の課程、課目タイトルや単位、開催日、進捗状況が表示されます。進捗状況には集合 研修の起案受理、起案評価、再起案受理、出欠が表示されます。

「コース決定通知」によりお知らせした「コース」および特許課目で選択した「技術分野」であるかどうか内 容を確認してください。

起案が提出先に到着すると「起案受理」に○が入ります。

集合研修に出席しても、起案が基準を満たしていない場合には課目習得となりません。

その場合、起案の再提出が必要となります。再提出の起案が提出先に到着すると「再起案受理」に○が入りま す。

起案と出席の両方が基準を満たし、受講実績が登録された場合、「修得単位」画面に"修得日"が追加されて表 示されます。「受講課目」画面には表示されなくなります。

起案受理は、表示反映までに、起案提出期限日から1週間程度かかることを予めご了承ください。

## <span id="page-14-0"></span>3.研修詳細画面

研修詳細画面は、「集合研修」「e-ラーニング研修」の2種類があります。

(1)集合研修:研修詳細情報の表示

(2)e-ラーニング研修:研修受講、受講状況の確認、講義資料のダウンロード

## (1)集合研修

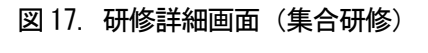

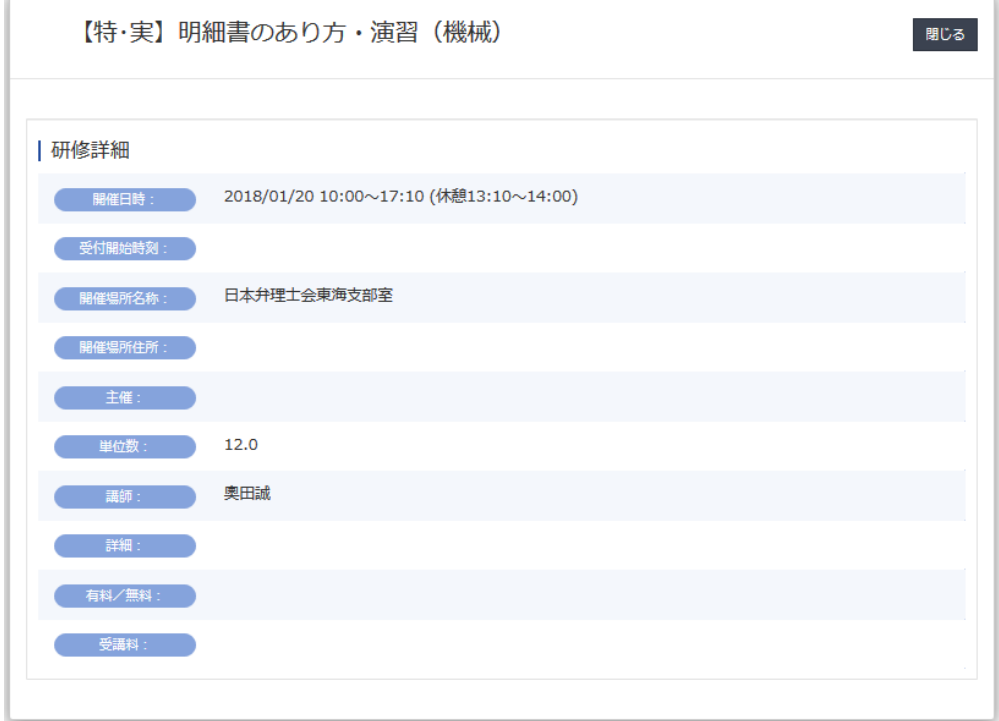

## (2)e-ラーニング研修

11 雷判の概要 (特許異議・登録異議を含む) 1 間じる 2 zzz  $\mathbb D$  is the set of  $\mathbb D$ 受講状況 類否判断  $\overline{3}$ 未受講 =============== 初启期期 2017/12/07 00:00 ~ 2019/02/28 23:59 \_ \_ 未受講  $\frac{1}{2}$   $\frac{1}{4}$ -<br>通常視聴(単位あり) 受講状況  $2017/09/0100:00 \sim 2018/02/2823:59$ 配信期間 参考資料001 (1MB)<br>参考資料002 (1MB) 参考資料001 (1MB)<br>参考資料002 (1MB)<br>- - - - - - -.++=|/ は 1#c j j ハンンモ<br>タンは視聴制限がかかります 講義資料 ④ |研修詳細 ⑤ 第一 講師 (1) 16 | 研修詳細  $3.0$ 目安時間 (単位) **JES N** C 目次  $\begin{array}{ccc} \circ & & & \circ & & \circ \\ \circ & & & & \circ & & \circ \\ \circ & & & & \circ & & \circ \\ \circ & & & & & \circ \end{array}$ 进步状况 日次 ショートコンテンツ 1章① 第一章 サンプルコンテンツ1<br>効果確認 1章2 ショートコンテンツ2-1<br>効果確認 第二章 サンプルコンテンツ2<br>効果確認 ショートコンテンツ2-2 第二章 サンプルコンテンツ3<br>効果確認 - フョー・コンテンシェー2<br>効果確認<br><mark>-- -- - - - -</mark>  $- - -$ PC での表示 マンファーマン スマートフォンでの表示

図 17.研修詳細画面(eL 研修)※受講前

①演題

対象の研修の演題が表示されます。

②"閉じる"ボタン

「研修詳細」画面を閉じる際に使用するボタンです。

#### ③受講状況、配信期間、講義資料

現在の受講状況、及び配信期間(受講可能な期間)を表示します。講義資料からは、講義映像で使用され るスライド等の資料がダウンロードできます。

④"視聴"ボタン

受講画面を表示するボタンとなります。表示されるボタンについては2種類あり、下記のパターンで表示さ れます。

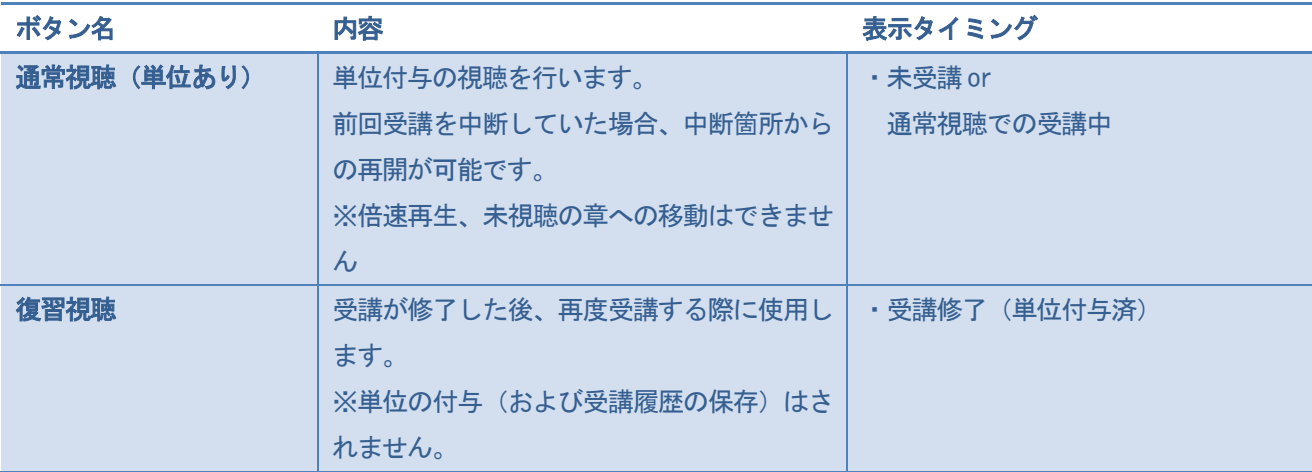

## ⑤研修詳細

研修の詳細な情報が表示されます。

⑥目次

章ごとの視聴状況(進捗状況)が表示されます。

## <span id="page-16-0"></span>4.修得単位画面

修得単位の詳細は図 18「実務修習 修得単位画面」に表示されます。e-ラーニング研修を修得、集合研修 の受講実績が登録された時点で図 18「実務修習 修得単位画面」に追加表示されます。

e-ラーニング研修は、既に修得した課目の課目名をクリックし研修詳細情報の"復習視聴"ボタンから配 信期間中であれば繰り返し視聴することができます。

## <span id="page-16-1"></span>(1)画面構成

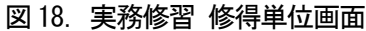

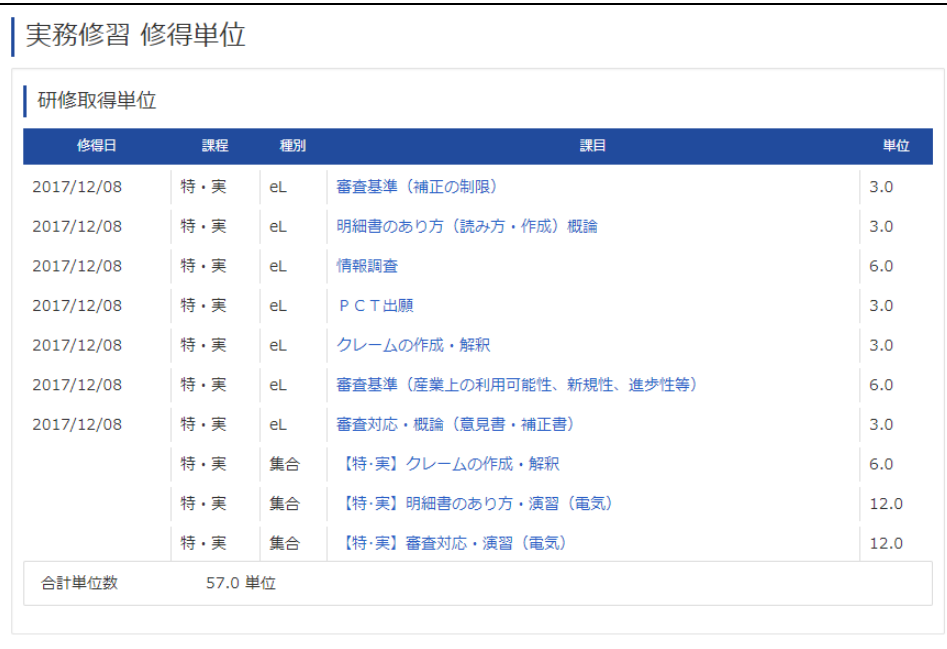

## <span id="page-17-1"></span><span id="page-17-0"></span>5. e-ラーニング受講画面の操作方法

## (1)講義映像(画面構成、動画プレイヤー)

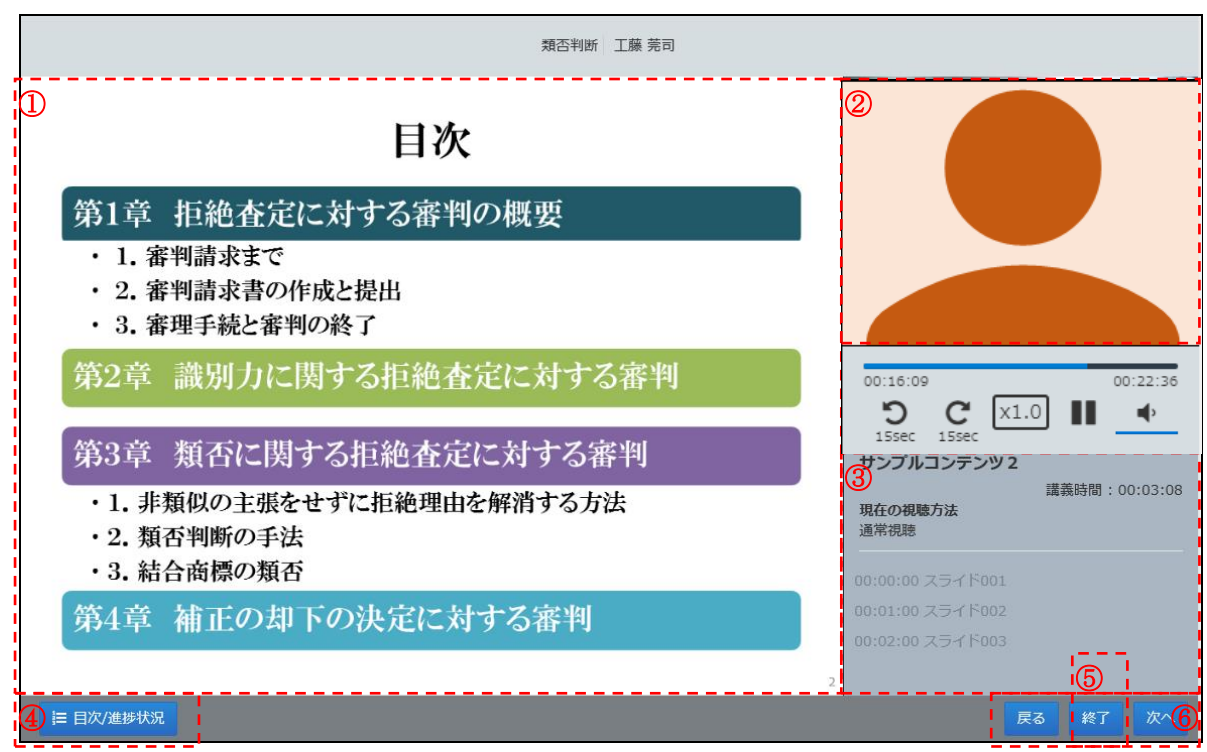

## 図 19.講義映像画面

## ①スライド

講義内容のスライドが表示されます。動画の再生時間に合わせて、次のスライドへ切り替わります。

## ②動画プレイヤー

講義映像の再生が行われます。操作方法については次項にてご説明します。

#### ③スライド切り替え

動画の再生時間に応じた、スライドの切り替えタイミングが表示されます。クリックすると、記載された タイミングに再生時間が移動されます

※受講完了している講義映像の視聴パターンのみ使用可能

④"目次/進捗状況"ボタン

受講中の研修の目次を表示します。目次には「演題」「進捗状況」が表示され、"演題"をクリックする ことで受講中、または受講済の章へ移動することができます。

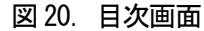

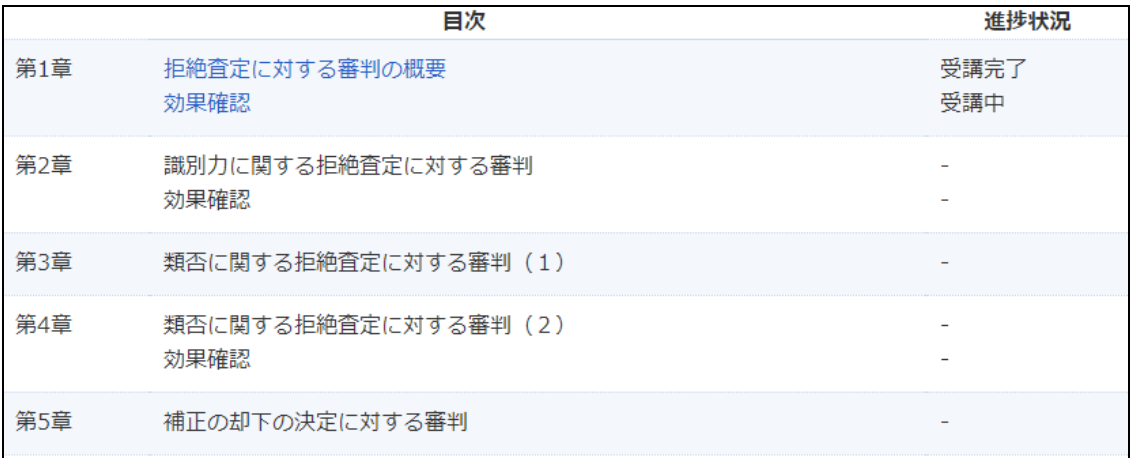

⑤"終了"ボタン

視聴を終了し、研修詳細画面へ戻ります。通常視聴の場合、中断時の受講履歴を保存し、次回の視聴時に 中断箇所から再生が可能となります。

通常視聴の場合、最後の章の視聴を完了し、"終了"ボタンをクリックすることで研修が受講修了(単位 付与)となります。

⑥"次へ"ボタン /" 戻る"ボタン

"次へ"クリック時、次の章へ移動します。(動画が視聴完了していない場合、移動は不可) また、次の章が存在しない(最後の章)の場合、"次へ"ボタンは表示されません。 "戻る"クリック時、前の章へ移動します。(動画が初めの章の場合、移動不可)

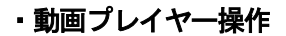

<span id="page-18-0"></span>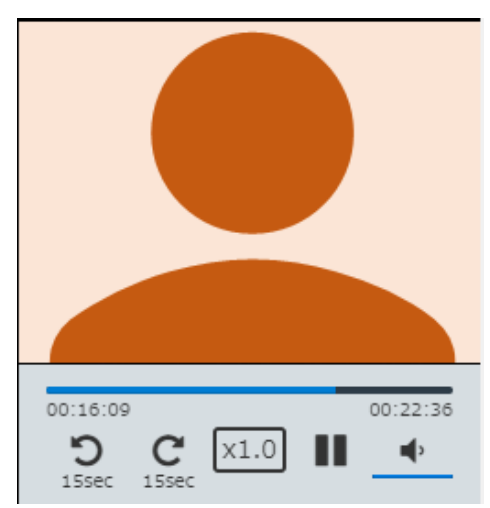

映像の下部に表示される再生時間、及びコントロールボタンから再生に関しての操作が可能となります。

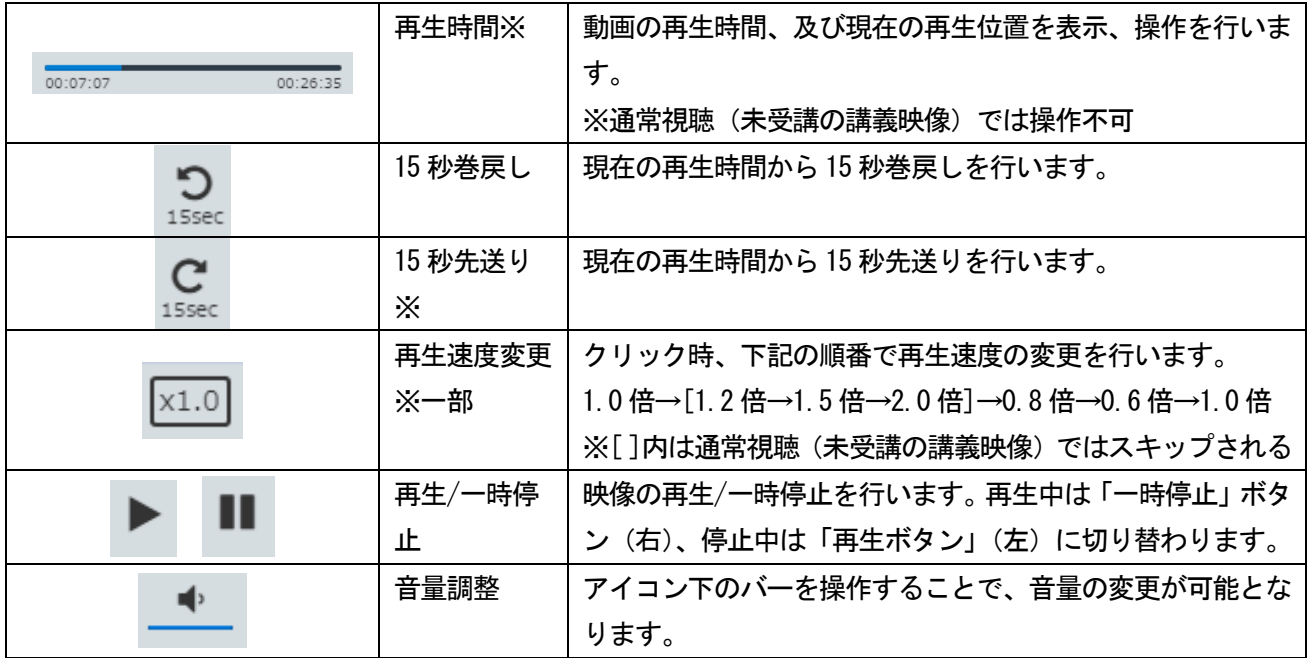

(※)受講完了している講義映像の視聴のみ使用可能

## <span id="page-19-0"></span>(2)効果確認問題

効果確認問題では、講義に対応した問題に解答します。全設問のうち「80%」以上正解することで完了となりま す。

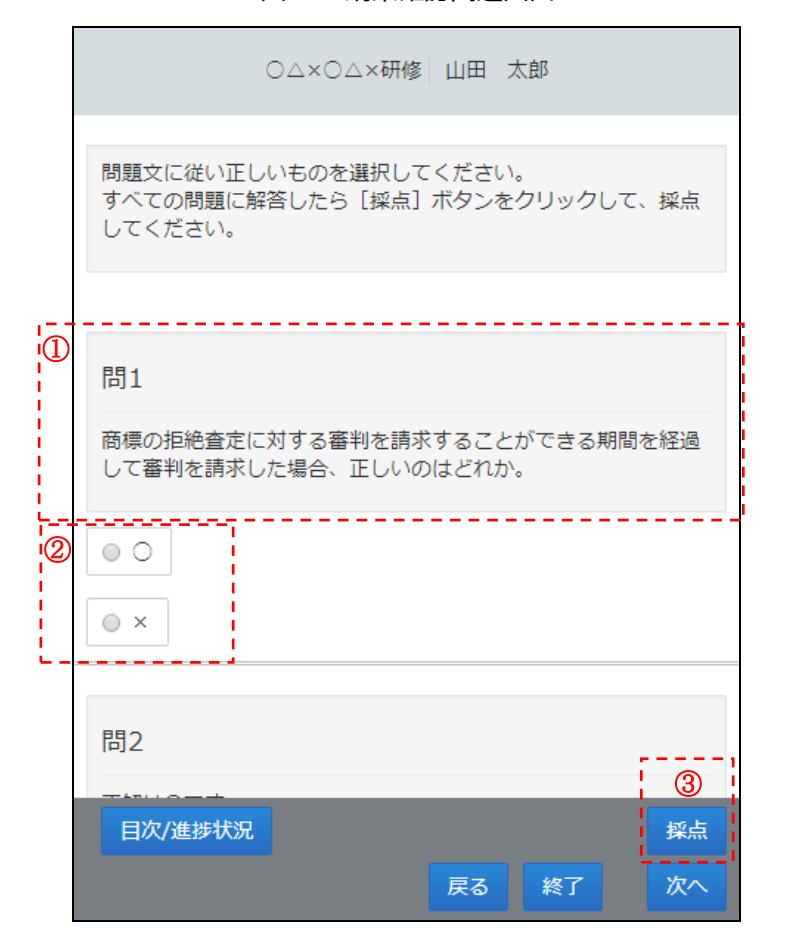

#### 図 21. 効果確認問題画面

## ①設問

設問(問題文)が表示されます。

②選択肢

設問に対応する選択肢が表示されます。設問のパターンには「単一選択」「複数選択」の 2 種類があります。

■単一選択形式の場合 ■ ■多肢複数選択形式の場合

- ⊙ 選択肢1
- 選択肢 2
- 選択肢3
- ☑ 選択肢1
- ☑ 選択肢2
- □ 選択肢3

③"採点"ボタン

選択した内容で採点を行います。

採点結果により合格、不合格(再回答)画面が表示されます。

◆不合格(正解率 80%未満)の場合

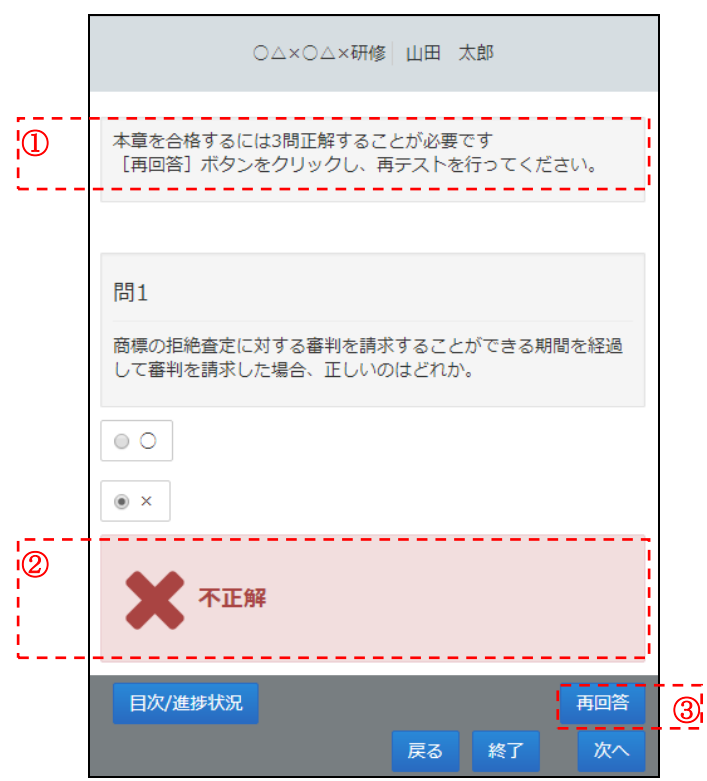

図 22. 効果確認問題画面(不合格)

①採点状況

合格に必要な正解数が表示されます。

②正誤

設問に対する正解、不正解が表示されます。不合格の場合、解説は表示されません。 ③"再回答"ボタン

回答画面に戻り、同じ効果確認問題を再度回答します。

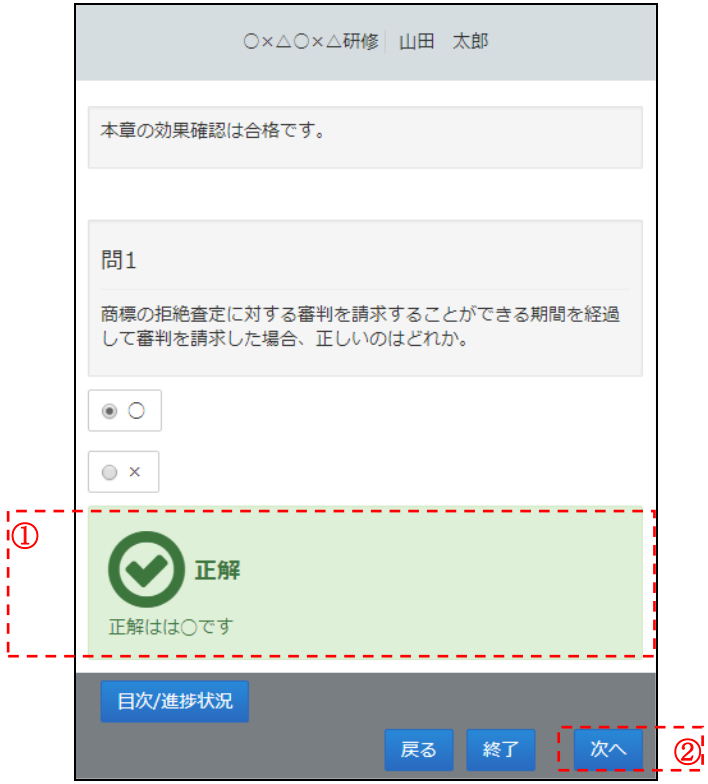

図 23. 効果確認問題画面(合格)

①正誤

設問に対する正解、不正解が表示されます。合格の場合、設問の解説が表示されます。 ②"次へ"ボタン

合格後に"次へ"ボタンをクリックすることで、次の章へ移動します。

"目次/進捗確認"ボタンをクリック時、各章の進捗状況の確認、及び章への移動が可能な画面となります。(表 示内容は研修詳細画面の内容と同様です)

## <span id="page-21-0"></span>※e-ラーニング研修の受講に関する注意事項

▼視聴ロックについて

e-ラーニング受講の終了を「終了」ボタン以外で行われた場合(ブラウザの「×」ボタンやスマートフォン 等のスライド操作で終了)や複数の講義を同時に視聴されようとした場合には視聴ロックがかかります。 ロック後、30 分程経過すると自動的に解除される仕様となっています。

お急ぎの場合は下記方法にて、30 分お待ちいただかずとも受講を再開いただけます。

(1)同一端末の異なるブラウザから研修システムにログインして受講する。

例:「GoogleChrome」での受講時に視聴制限ロックとなった場合は、

「Firefox」などの他のブラウザからログインして受講する。

(2)視聴制限ロックとなった端末とは異なる端末でログインして受講する。 例:パソコンAでロックがかかった場合は、パソコンBまたはタブレット等 異なる端末からログインして受講する。

(3)視聴ロックとなったブラウザのキャッシュクリアし、受講する。

視聴ロックは、二重視聴や指定操作ボタン以外の方法での受講を防止し 正しく受講いただくための制限となります。

▼受講時の通信状況について

通信状況が悪い状況でシステムをご利用の場合、受講履歴の保存に失敗する可能性があります。 ご利用の際には通信が安定した環境でお願いします。

## 参考 本システムの利用に必要な動作環境(2023 年 8 月現在)

「実務修習支援システム」を利用するためには、以下の OS、インターネットブラウザ環境が必要です。ご使用 される環境が要件を満たしているかどうかご確認ください。

## ■動作環境について

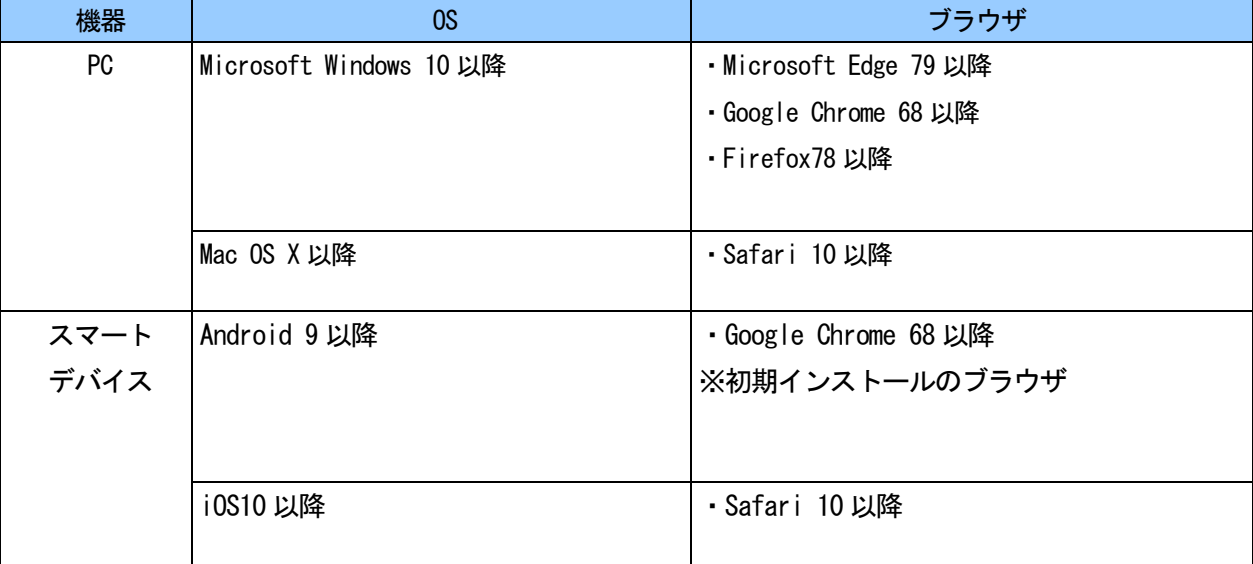

利用可能な OS・インターネットブラウザ

※2023年8月末時点で公開されているバージョンが対象です。

上記の環境以外では動作保証しておりません。受講等について問題が発生する可能性があります。

※本システムは日本国内での利用を想定しており、海外からのアクセスは保証されておりません。 動作環境の端末でも正常に利用できない可能性があります。